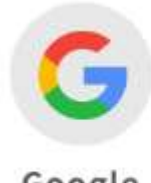

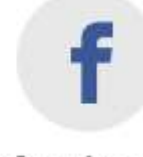

Google

facebook

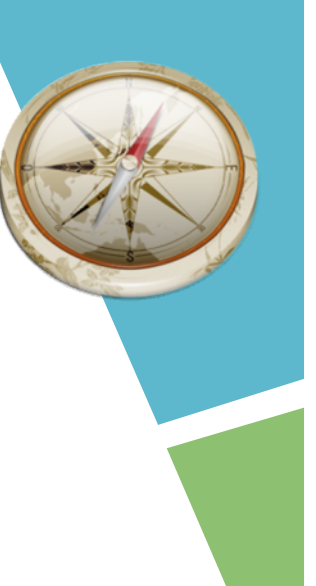

# 使用Google或Facebook帳號 登入電子書服務平台及綁定流程

# GO!GO!GO!

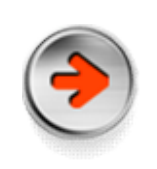

## 由電子書服務平台首頁登入 網址https://ebook.nlpi.edu.tw

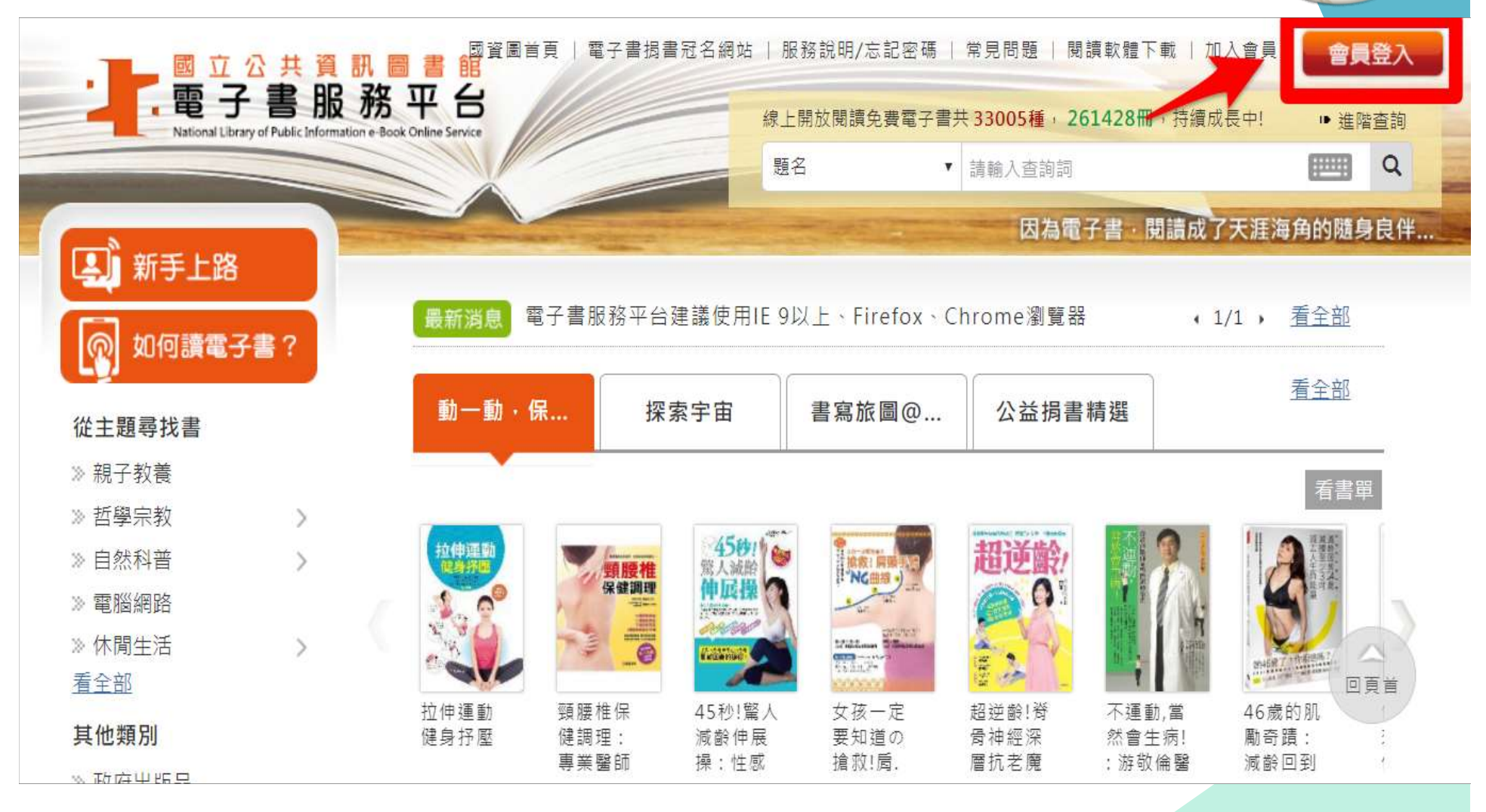

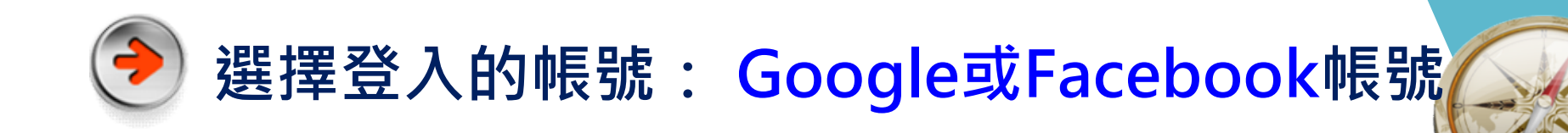

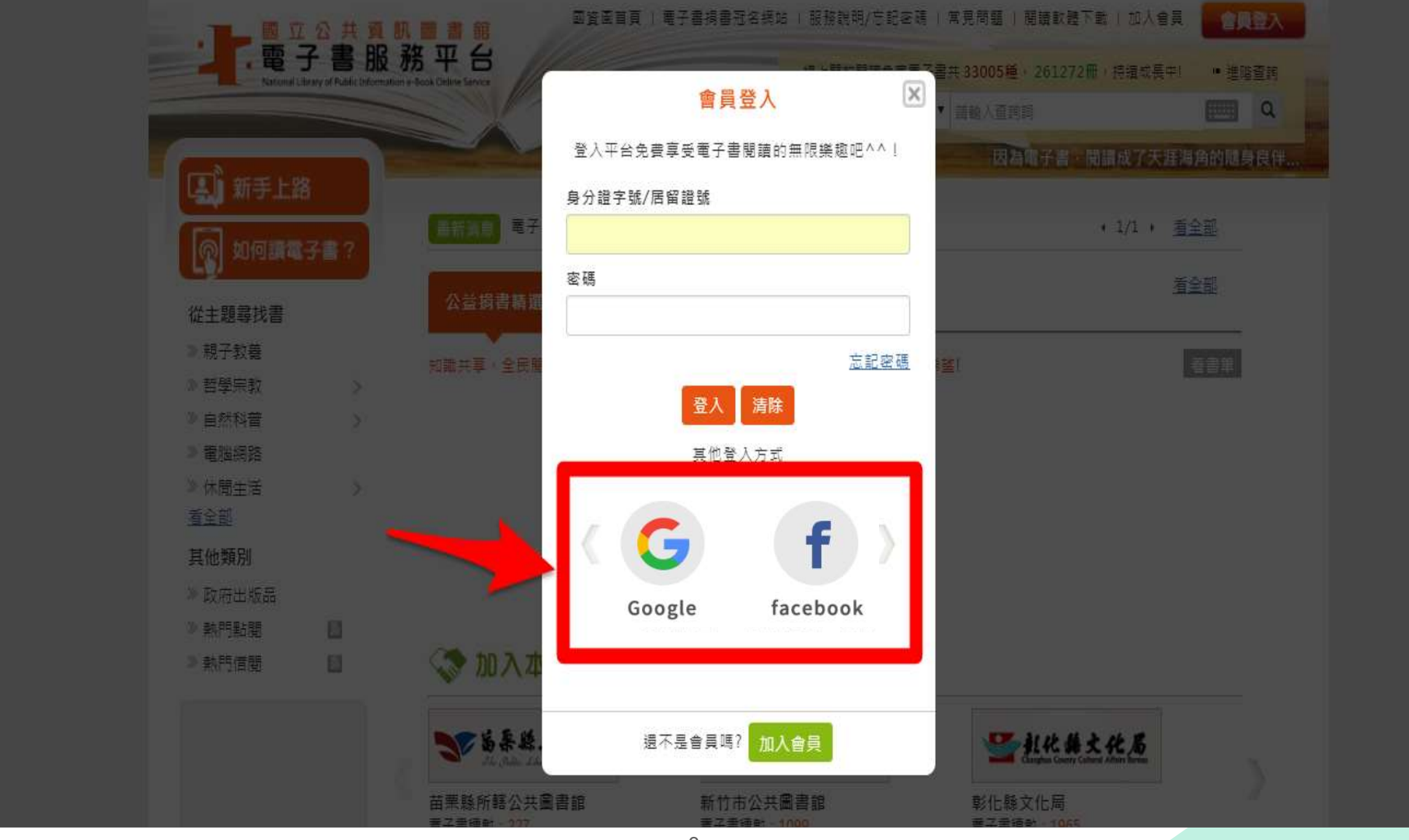

3

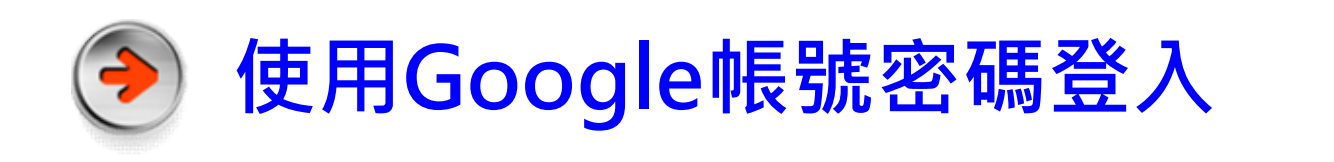

## 輸入Google帳號 輸入Google密碼

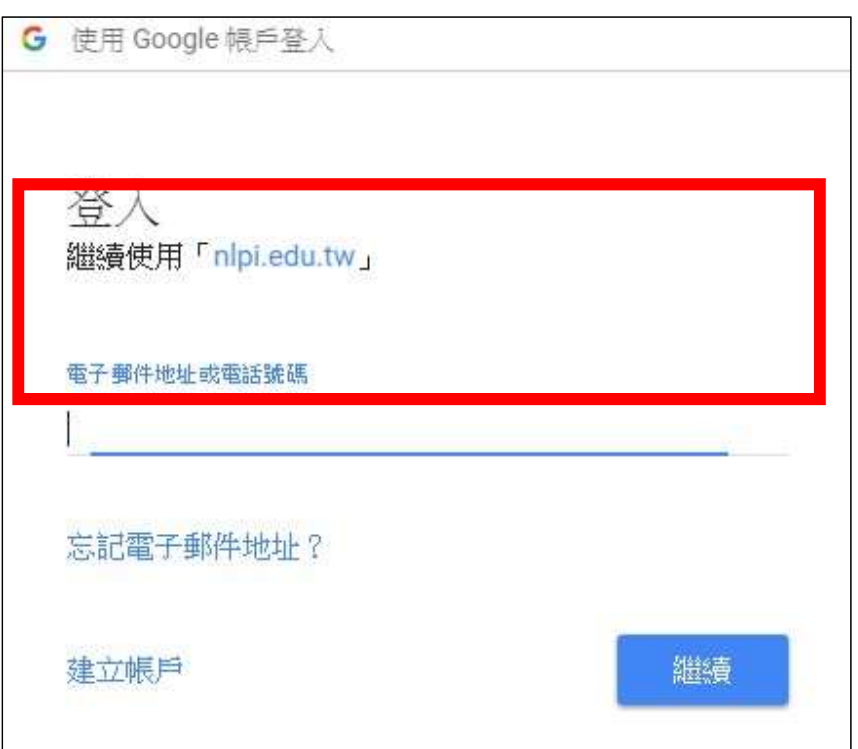

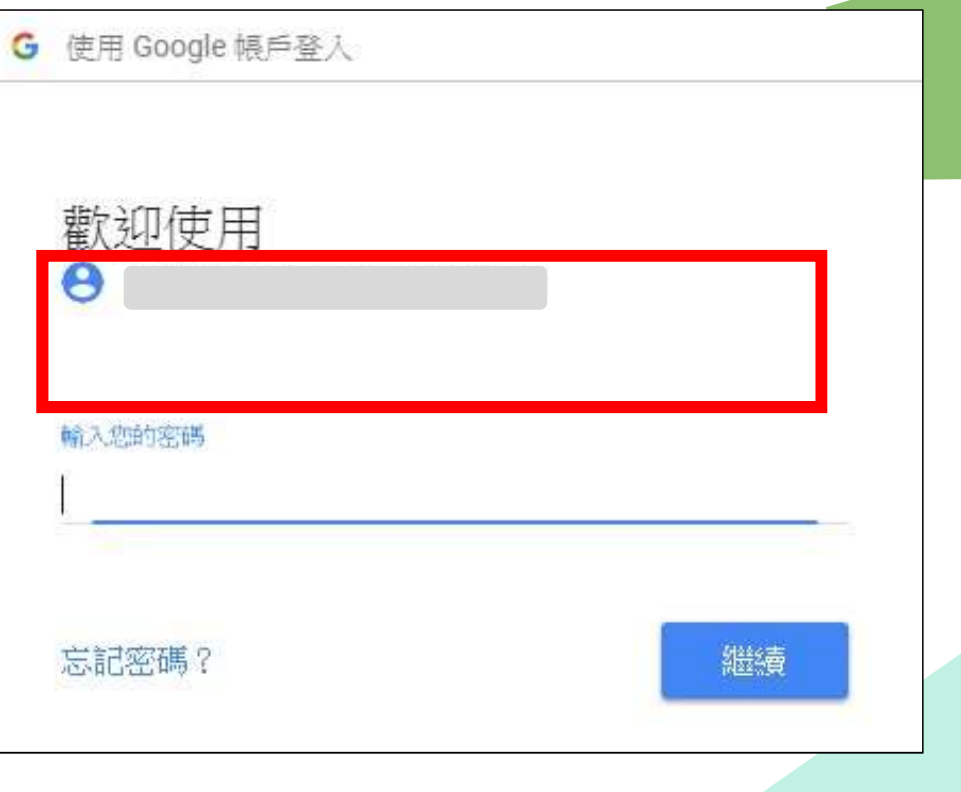

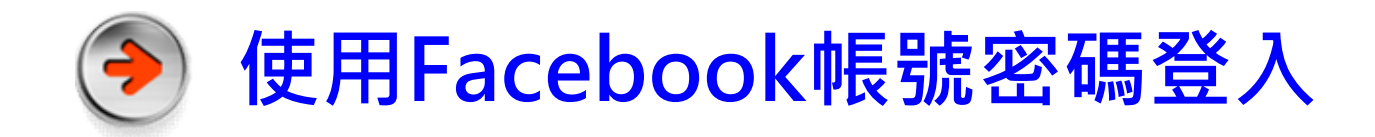

### 輸入Facebook帳號密碼

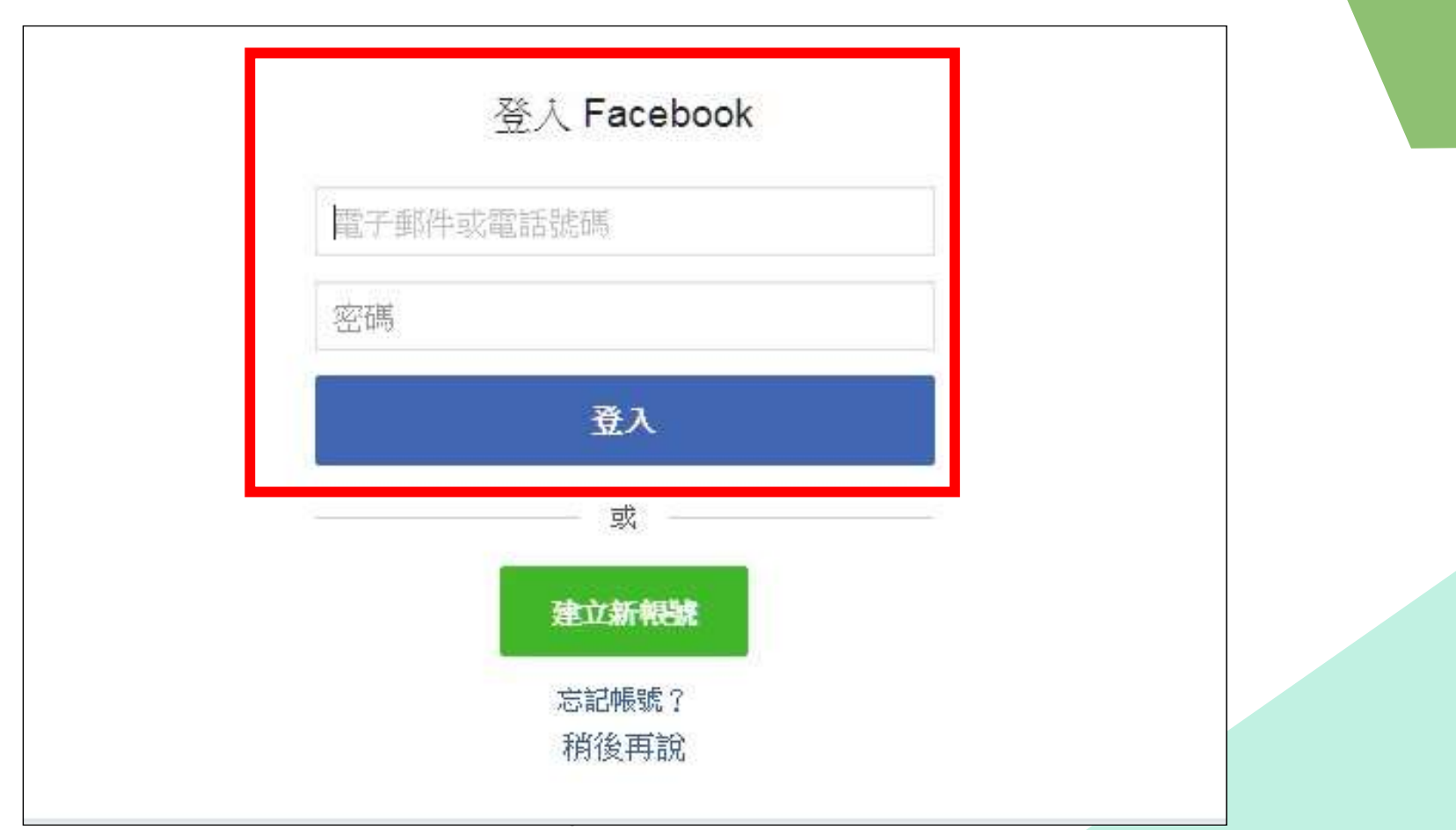

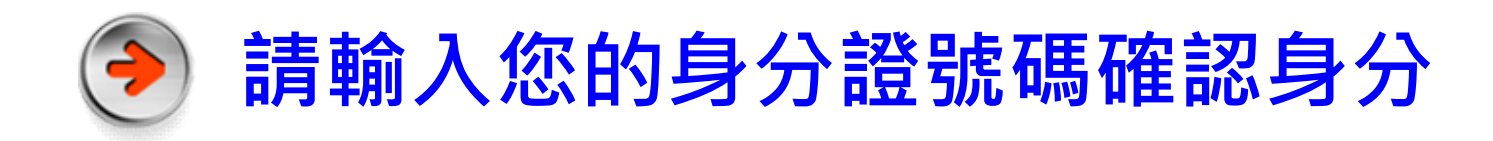

### 輸入身分證號碼

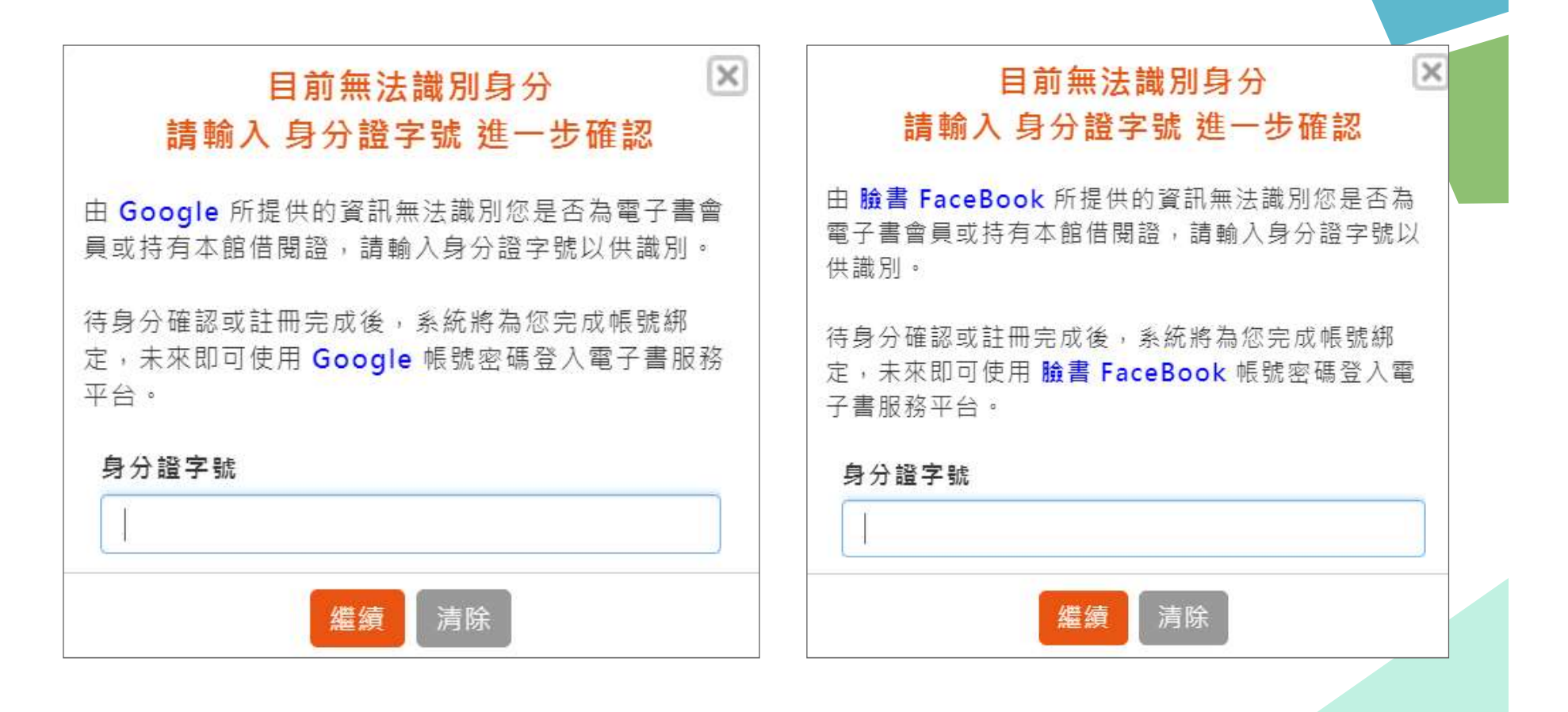

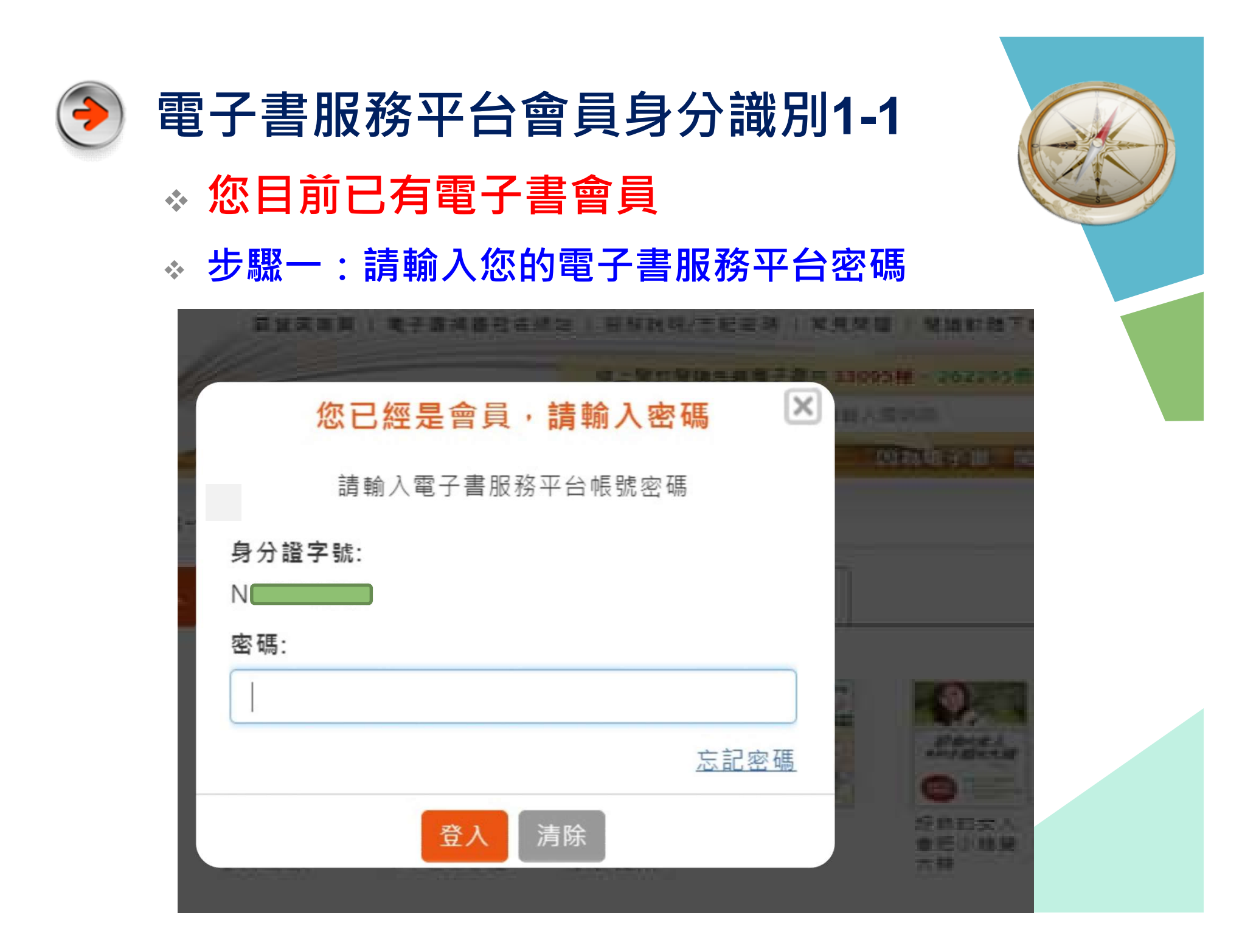

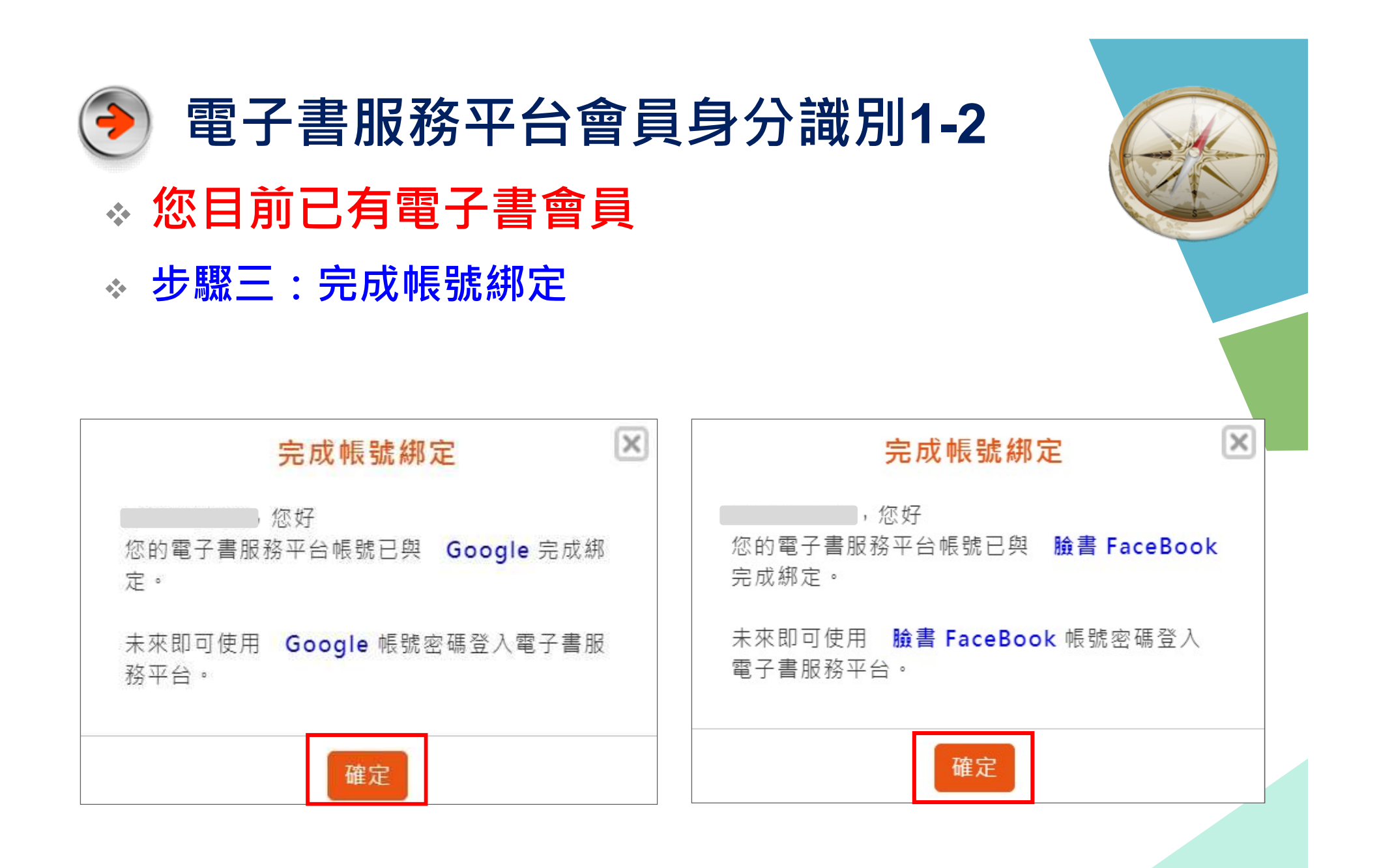

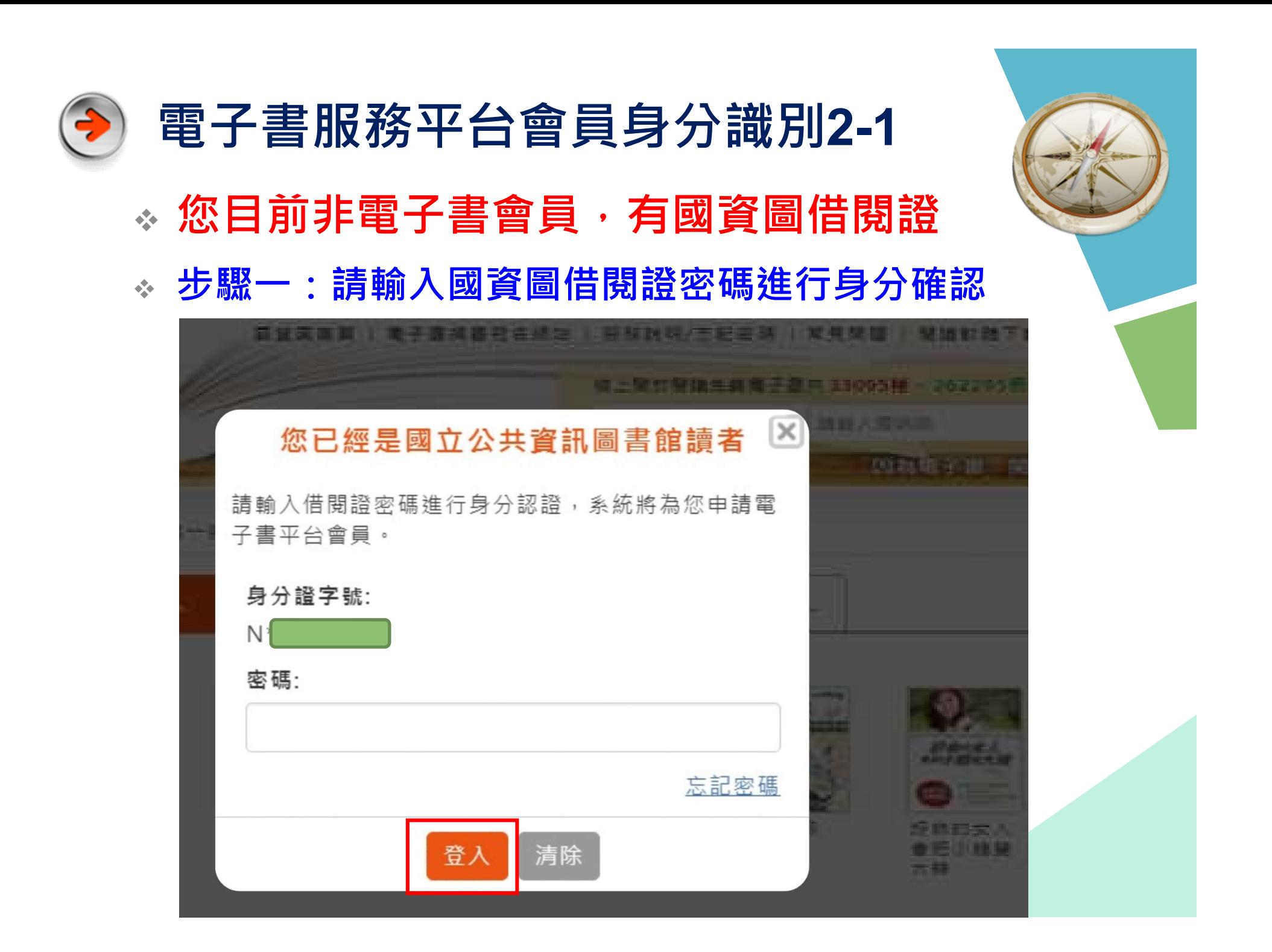

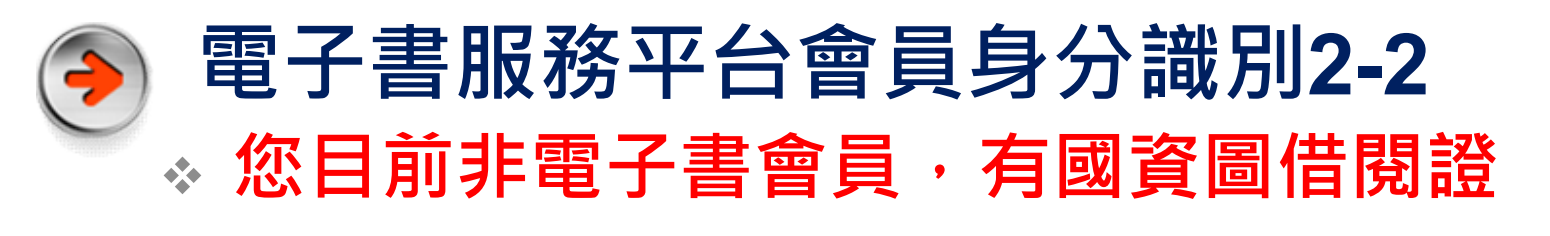

### 步驟二:填寫電子書會員註冊資料

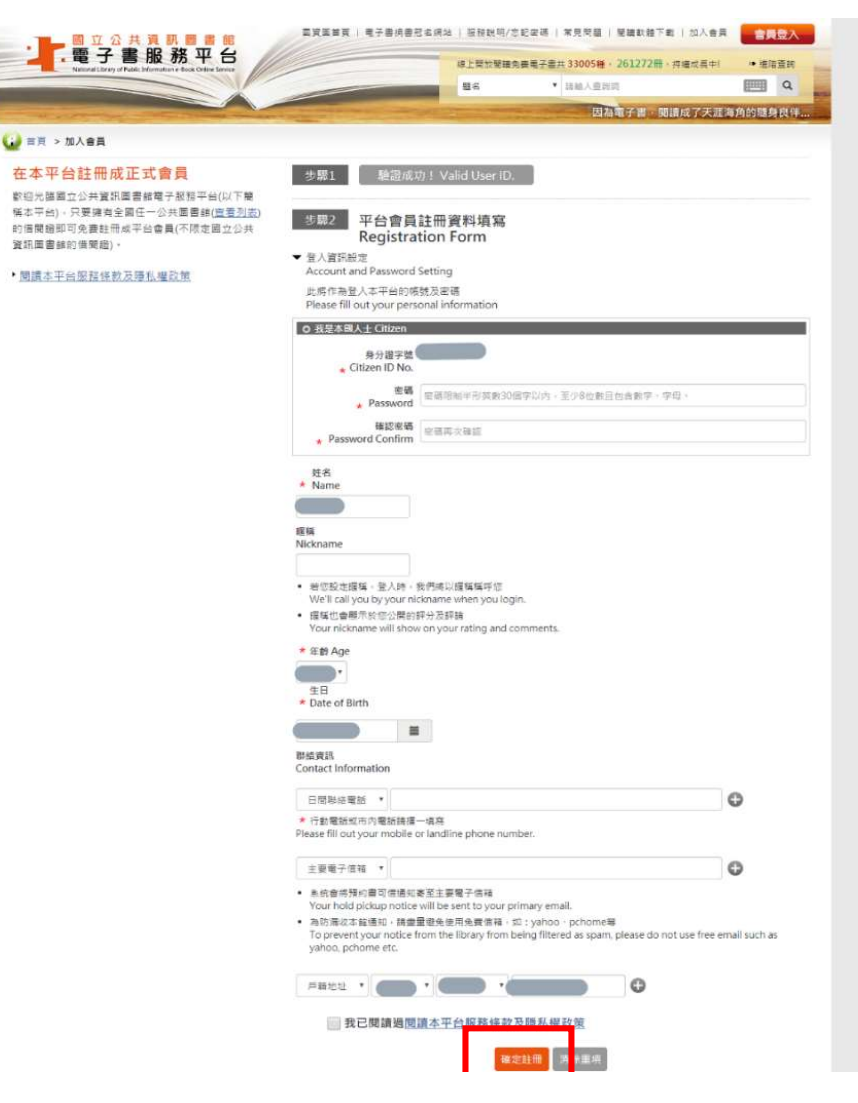

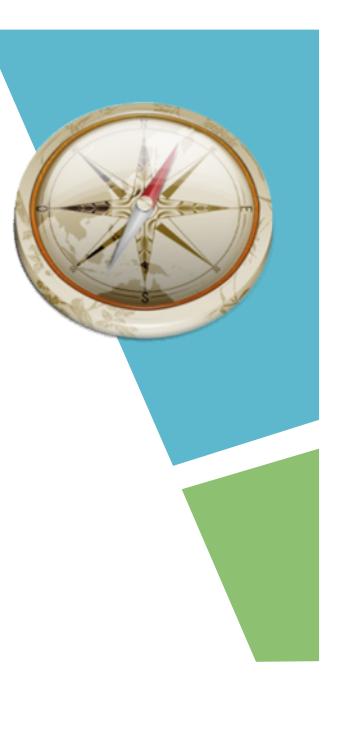

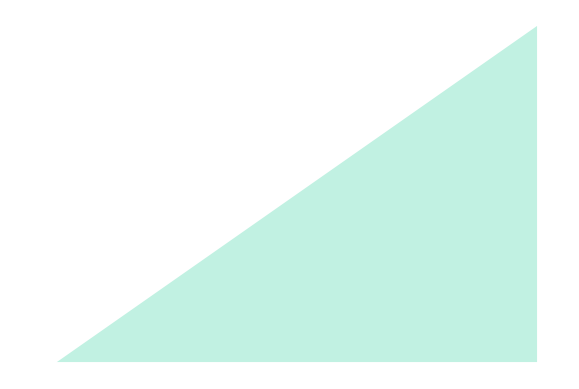

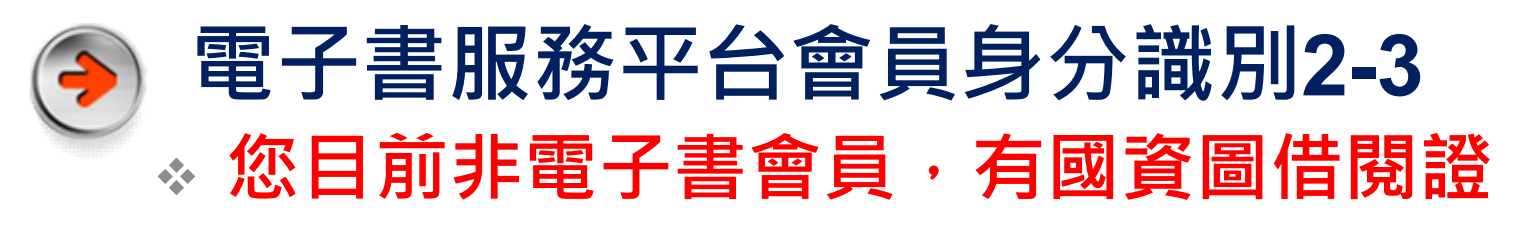

\* 步驟三:註冊資料確認,註冊成功

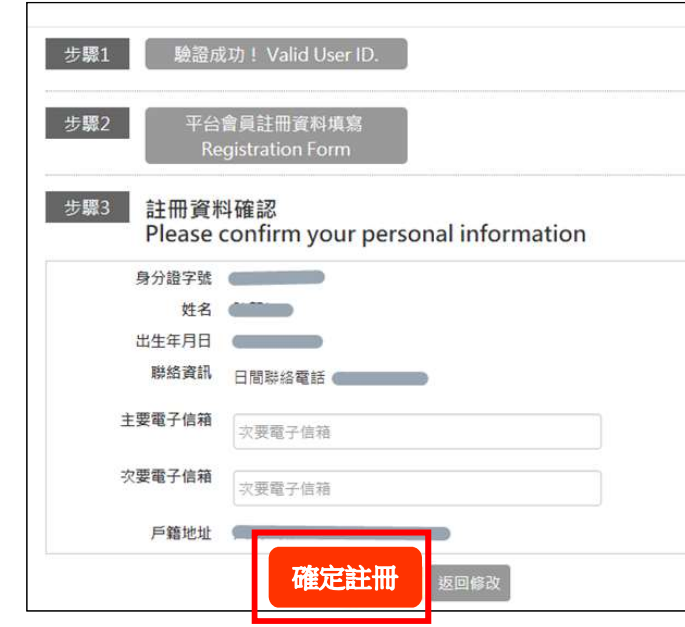

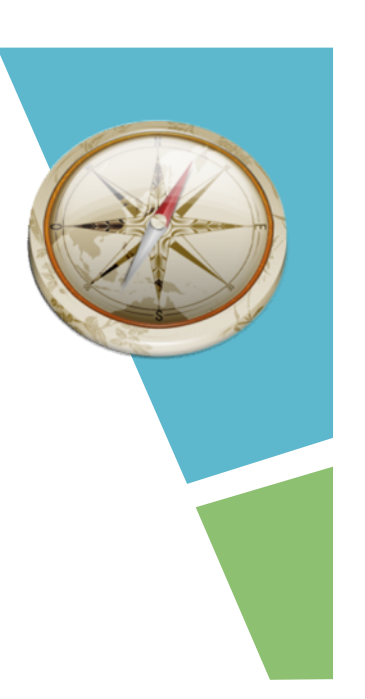

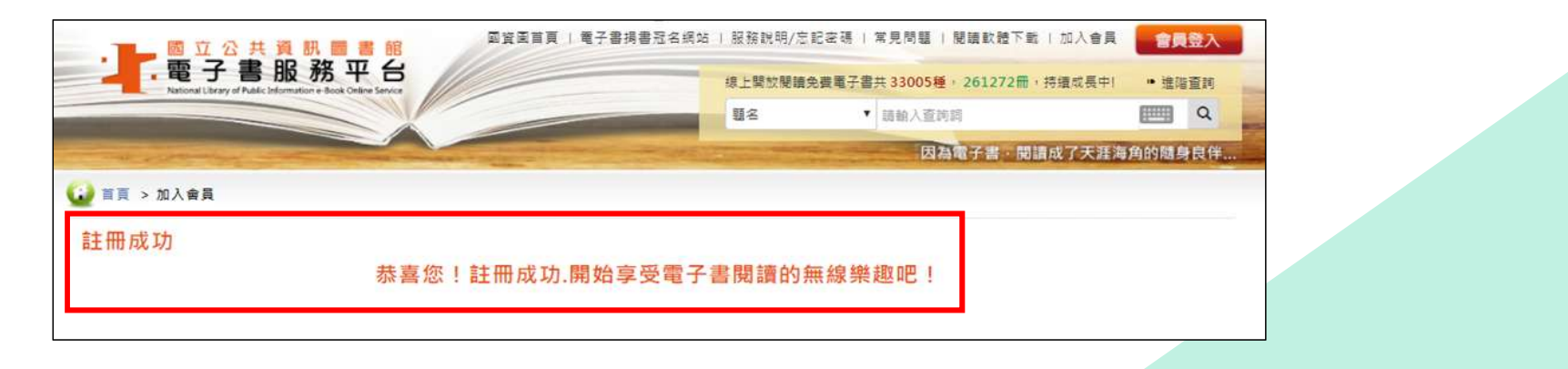

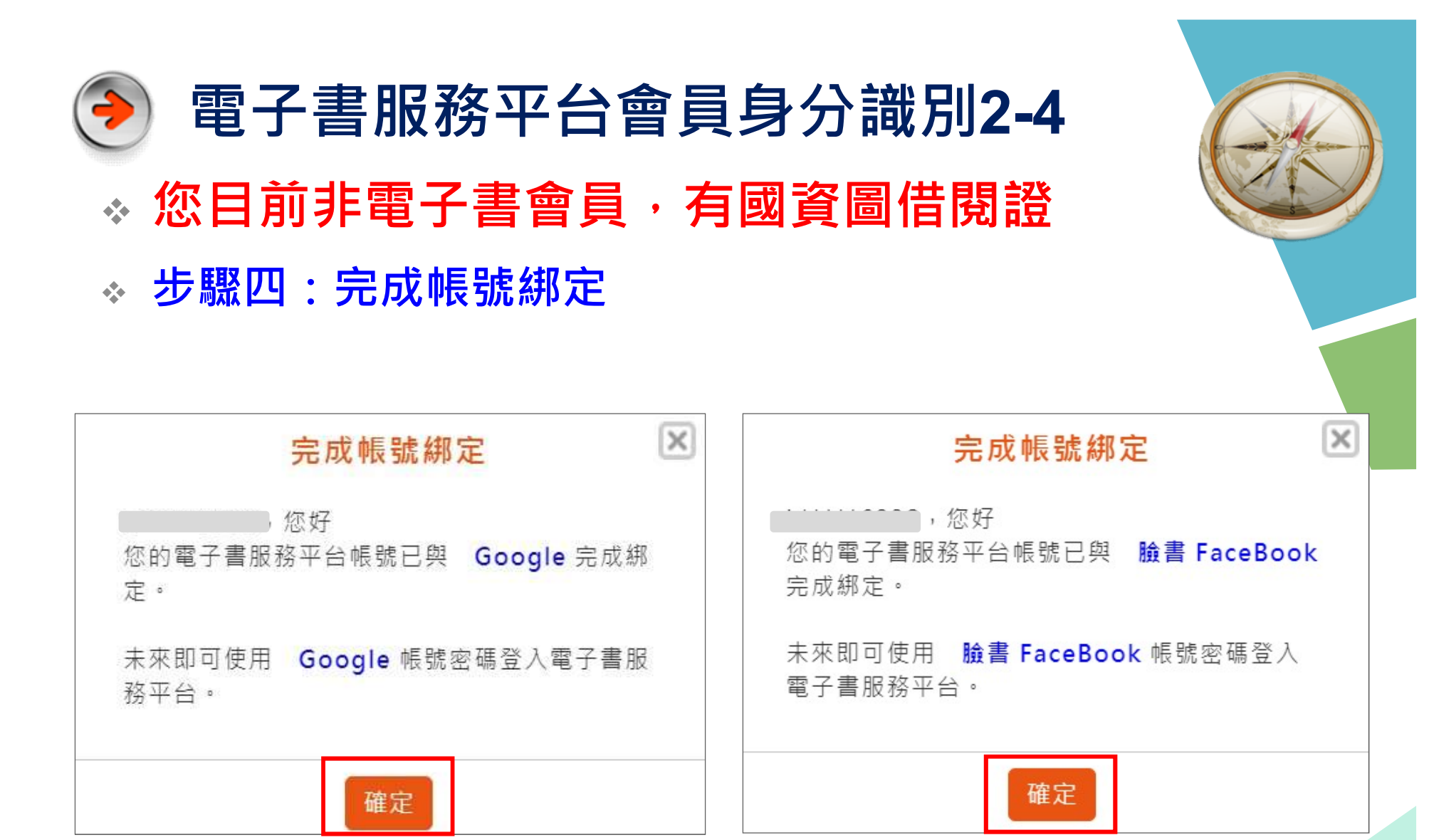

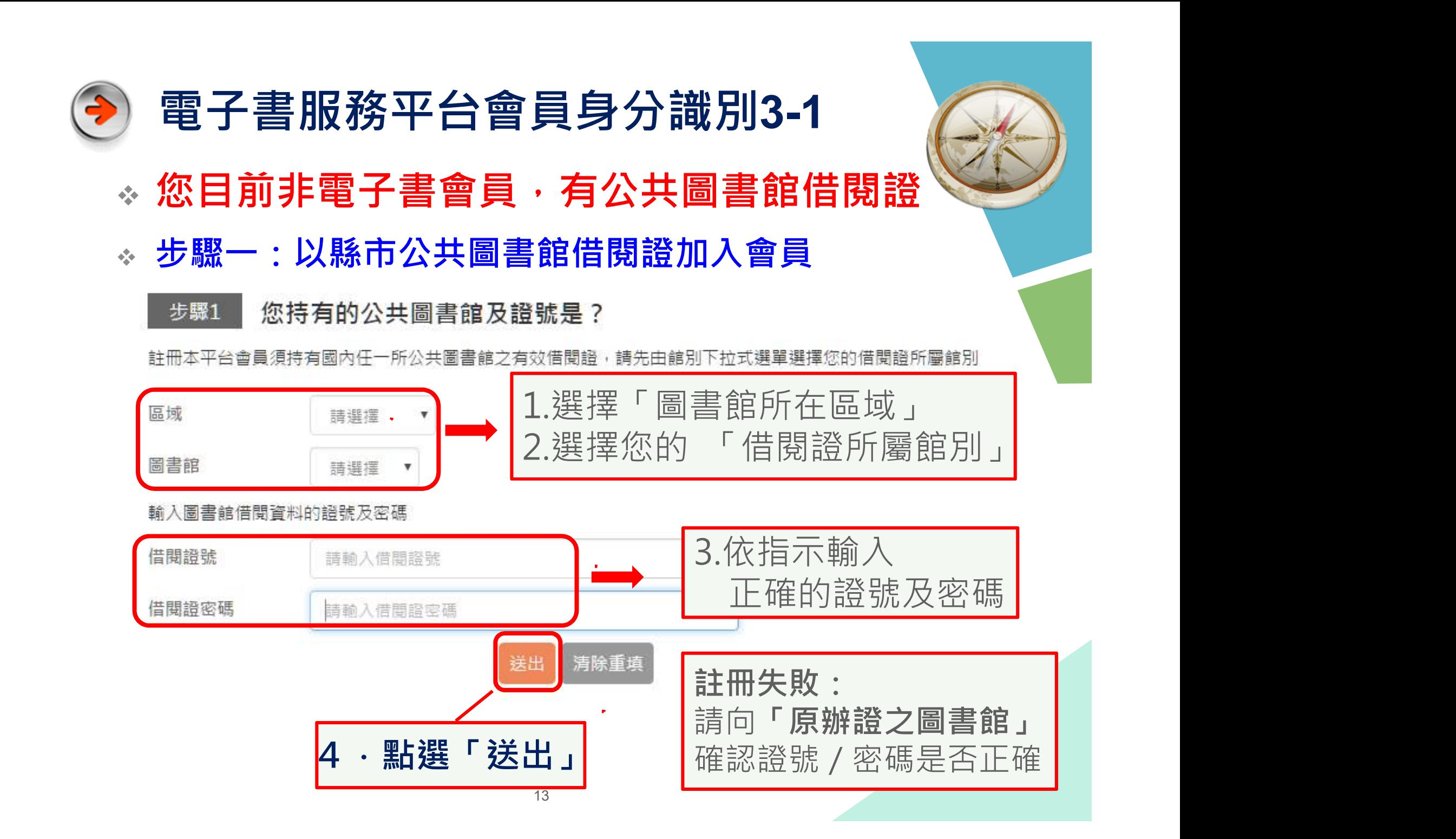

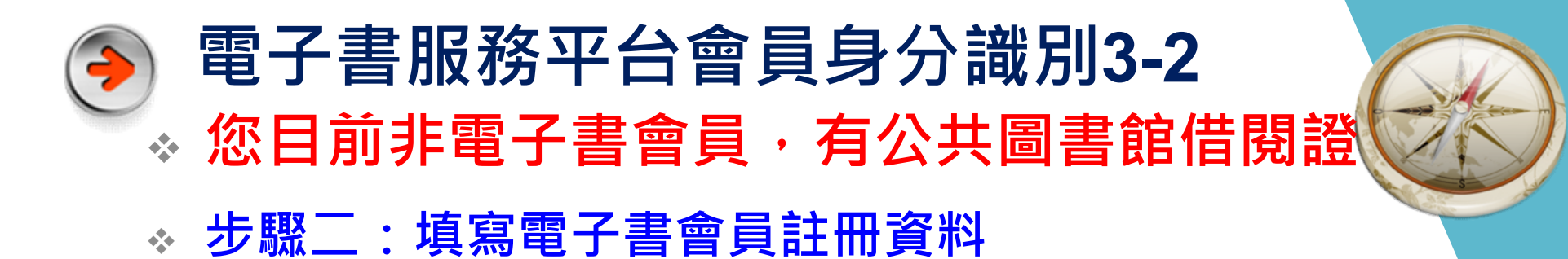

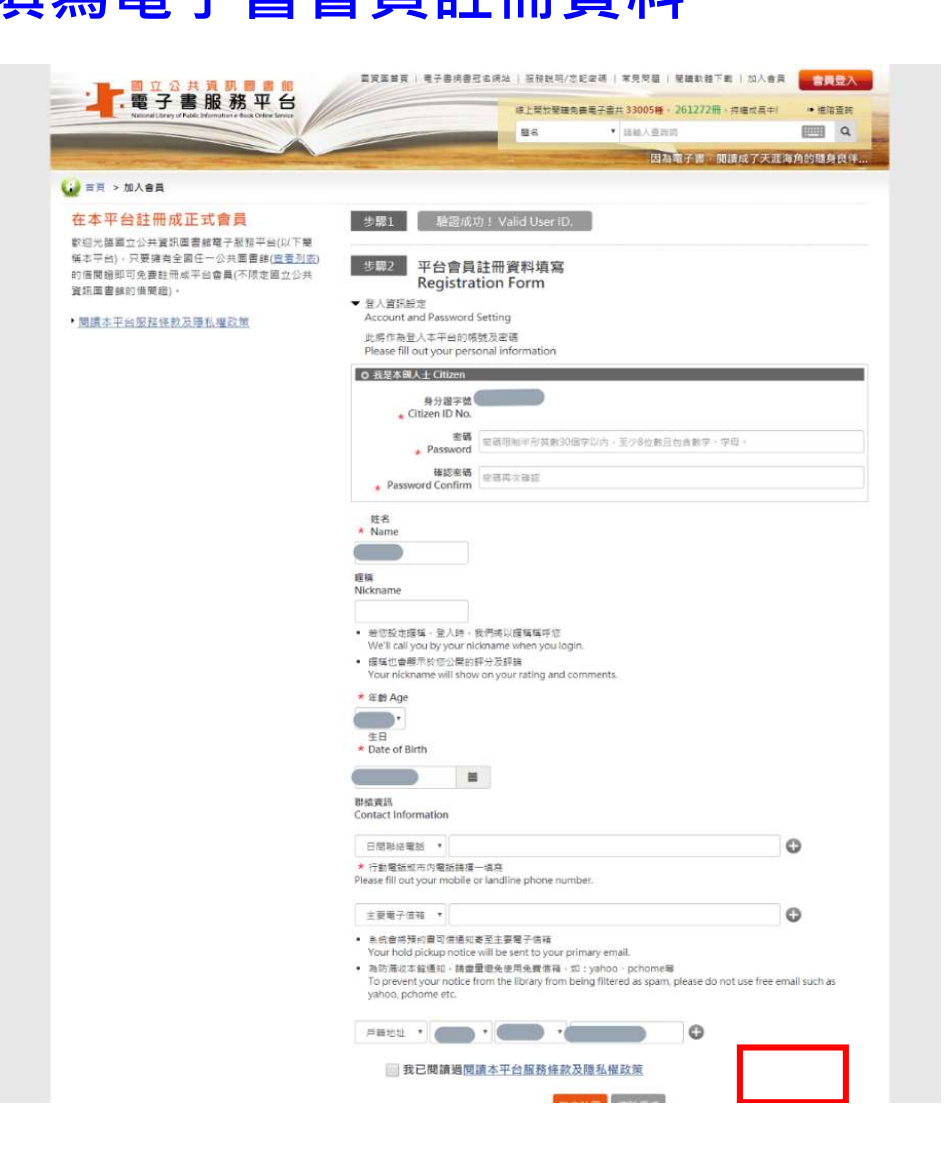

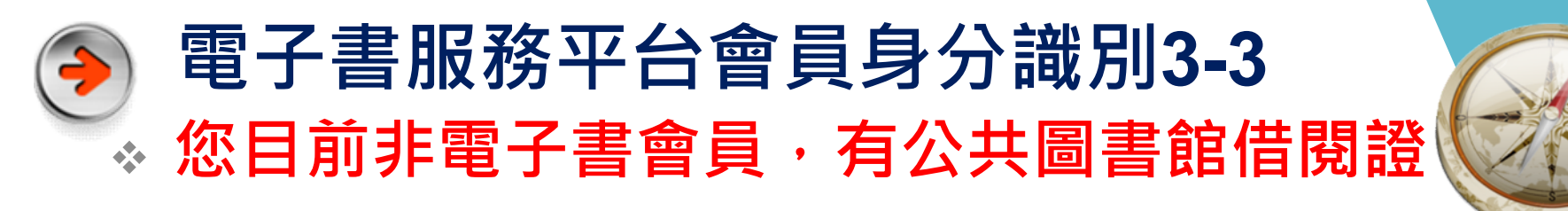

\* 步驟三:註冊資料確認,註冊成功

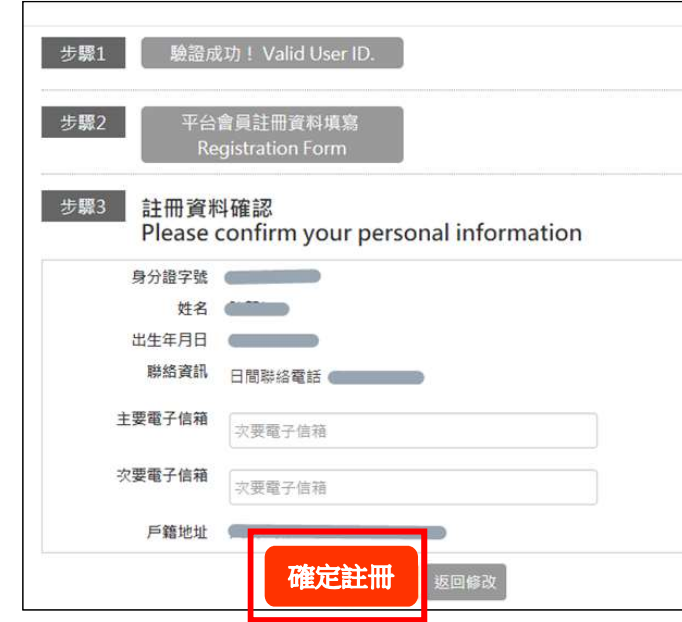

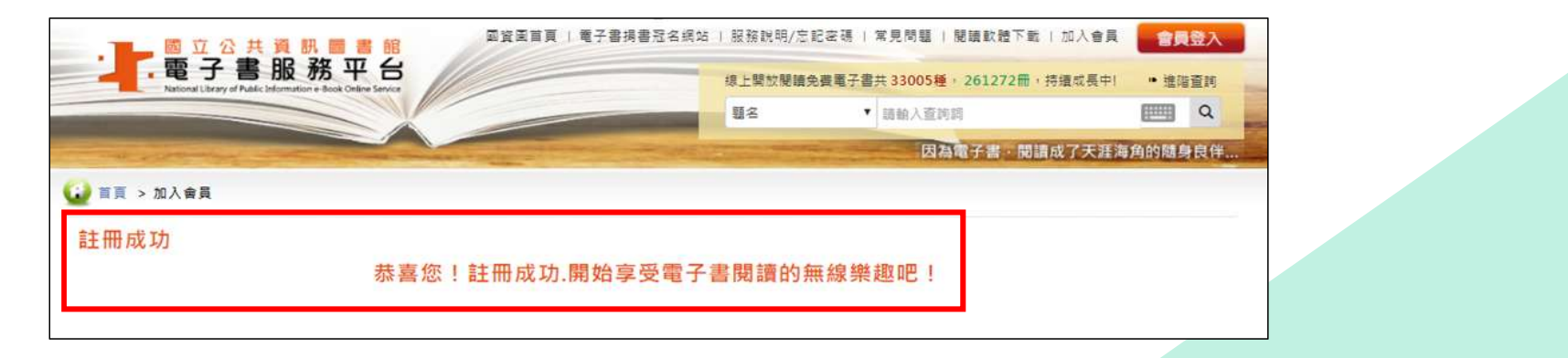

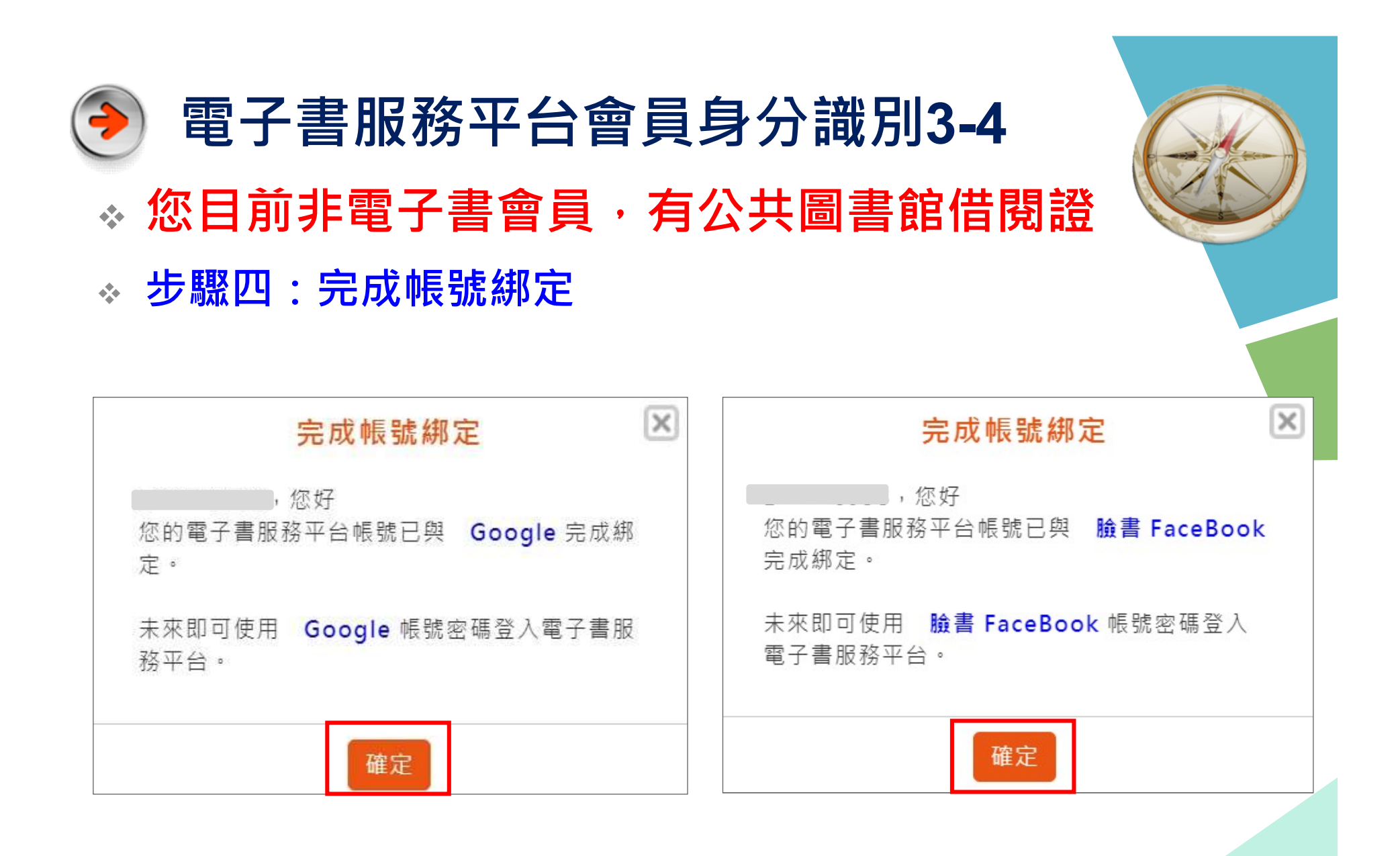

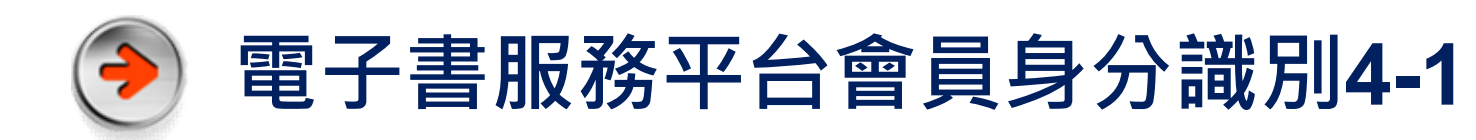

- \* 您目前非電子書會員,無公共圖書館借閱證
- ◎ 步驟一:線上申辦國**資圖「數位借閱證」** 
	- 1.線上填寫個人資料

https://ipac.nlpi.edu.tw/register

2.網路申辦送出後,請傳送身分證影像檔至

ecard@nlpi.edu.tw確認身分

- 3.本館受理後以E-mail回覆申辦結果,核准後即可開始使用
- 4.至電子書服務平台,使用Google或Facebook帳號進行帳 號綁定

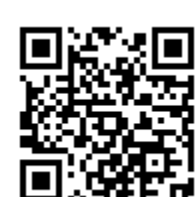

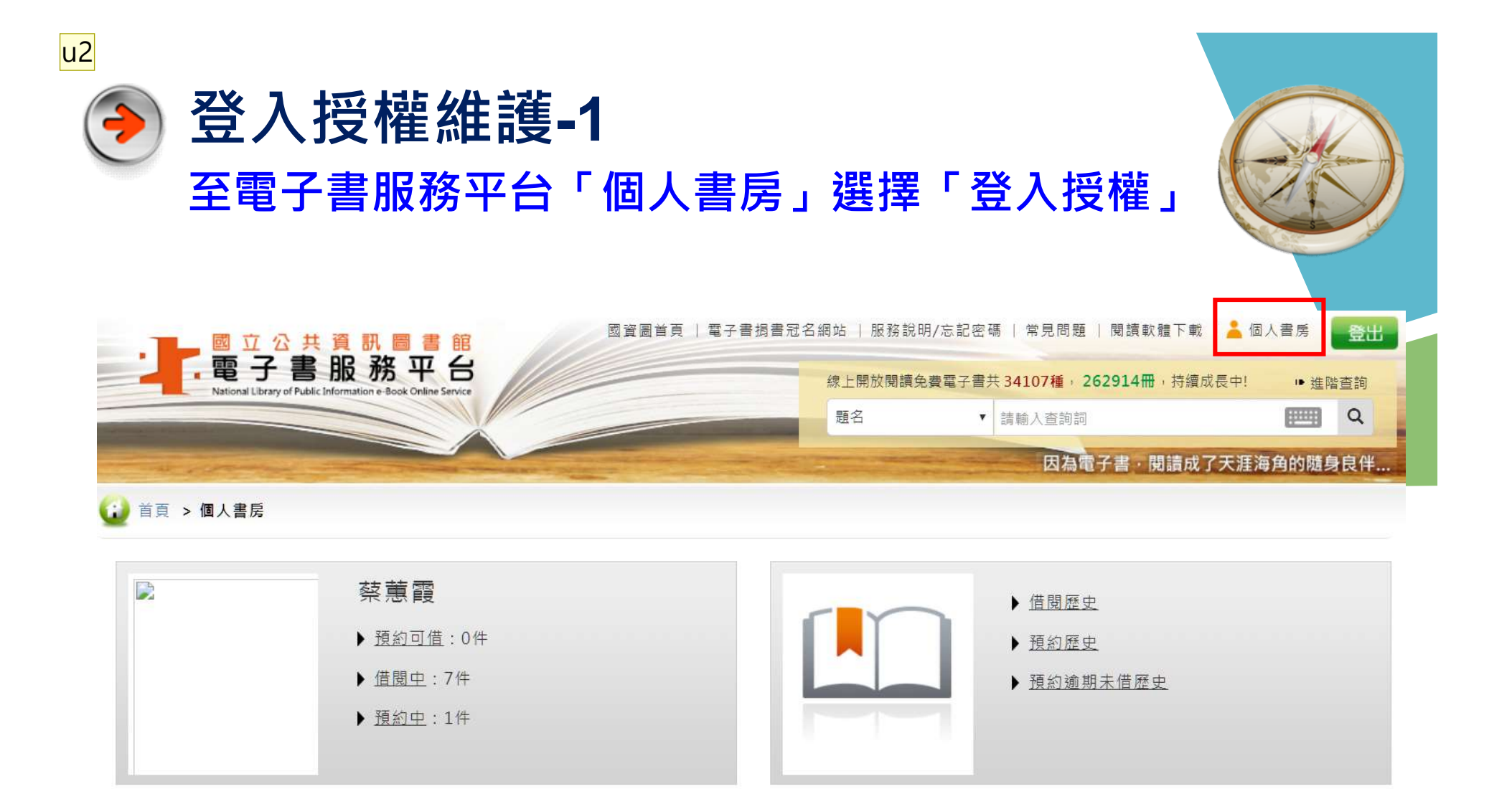

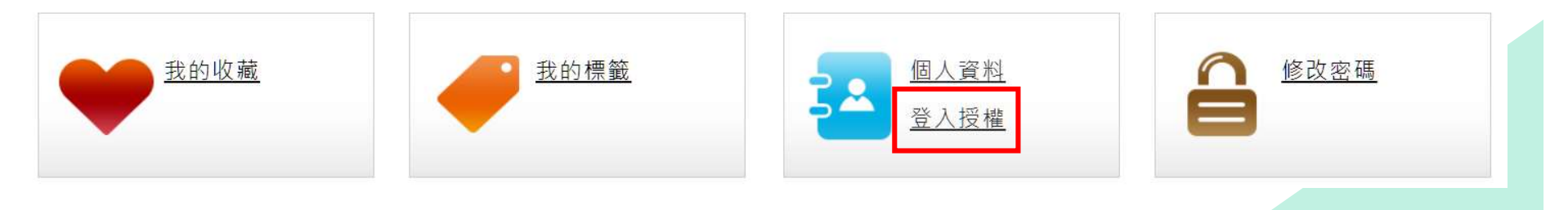

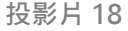

u2 user, 2017/4/6

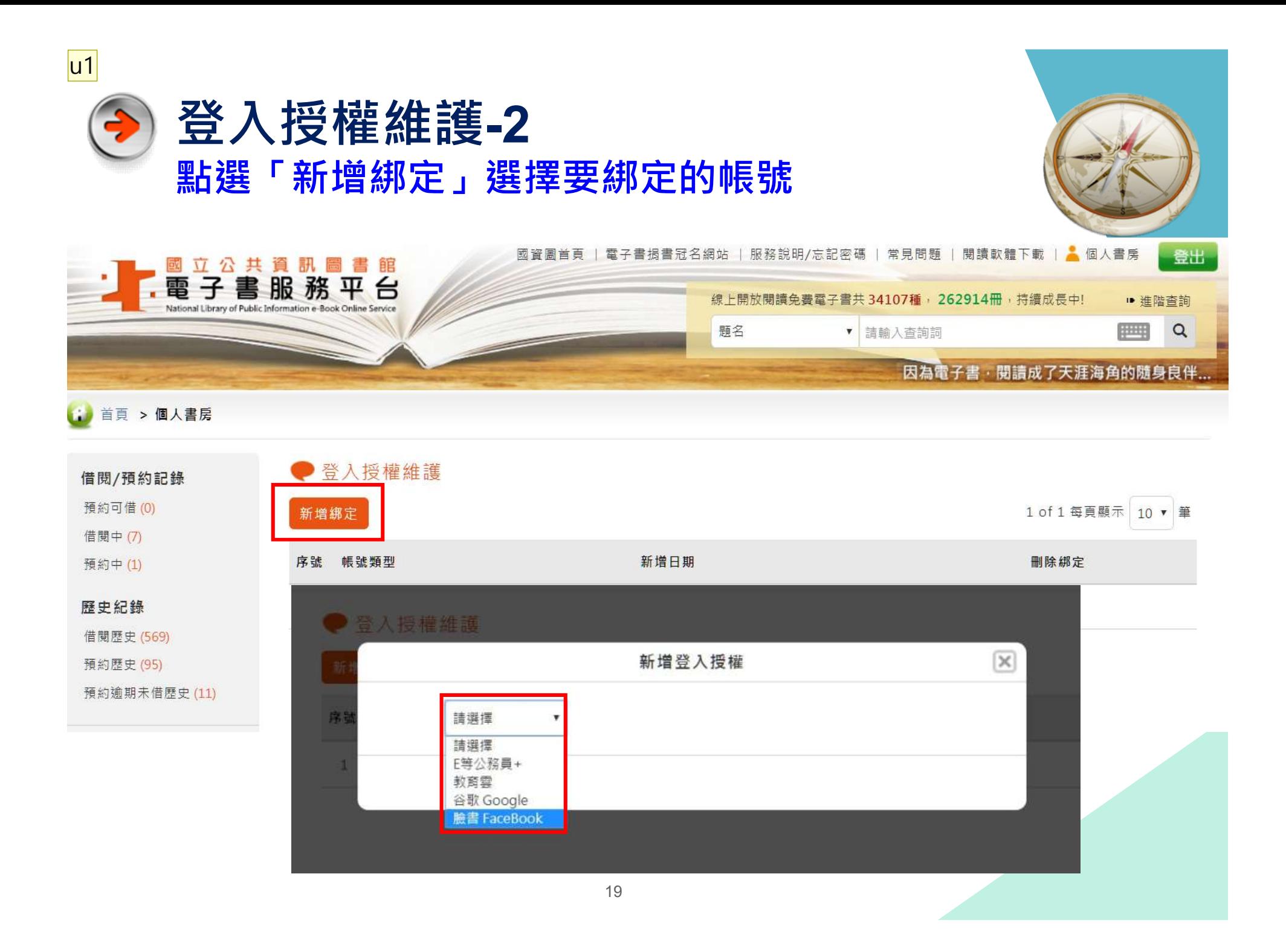

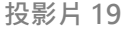

u1 user, 2017/4/6

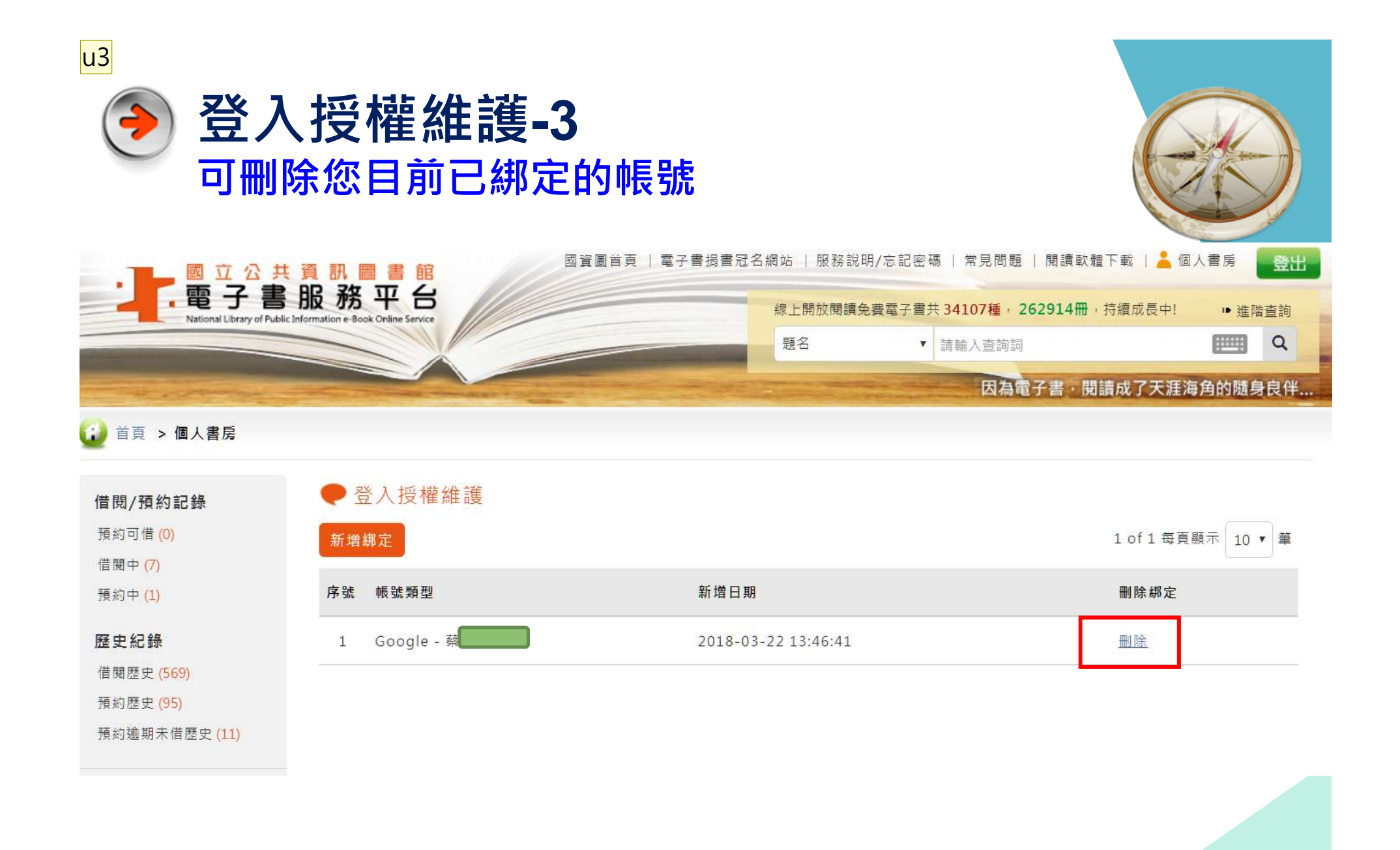

20

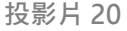

u3 user, 2017/4/6